## Export Video From Milestone **ITS** XProtect Smart Client

## Export the Video

After you locate the video evidence, you can export it. The first illustration shows you how to export video on the Playback tab. The second illustration shows you how to export on the Search tab.

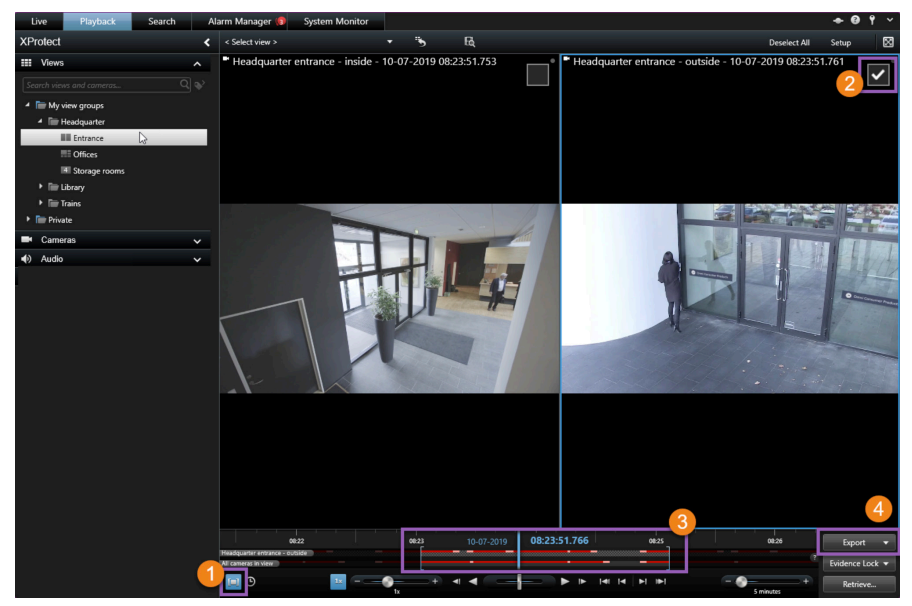

#### Start the export on the Playback tab

- 1. Click to turn on time selection mode.
- 2. Select the cameras you want to include in the export.
- 3. Drag the square brackets to select a start and end time for the export.
- 4. Click Export > Export to open the export window.

### Start the export on the Search tab

- 1. For each search result you want to export, hover over it and select the blue check box that appears.
- 2. In the action bar, select the export icon.

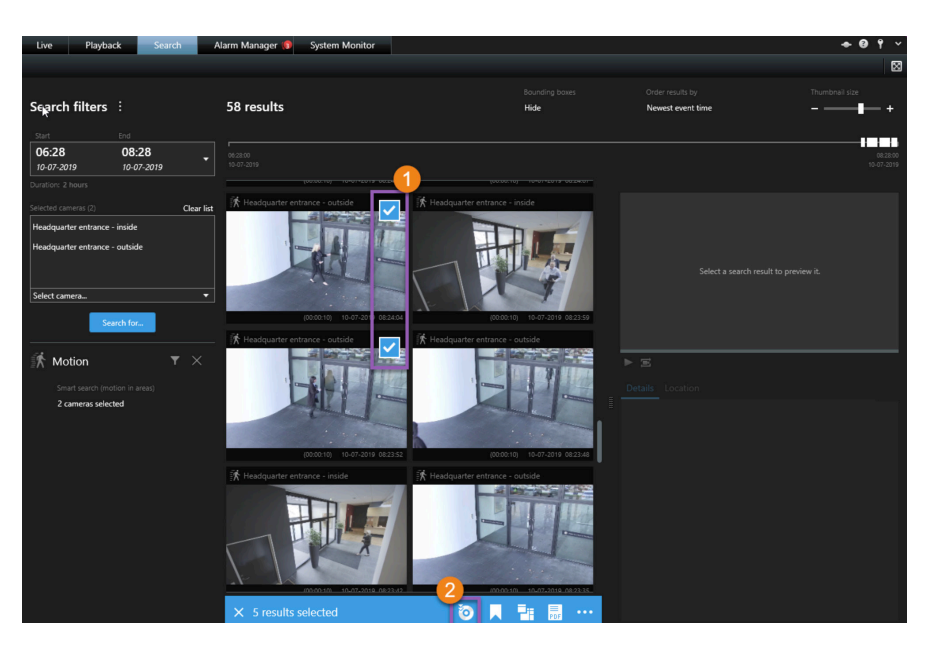

WWW.iowadatacenters.com

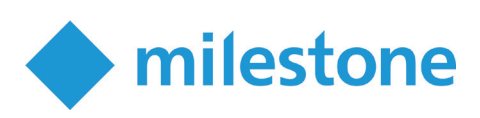

# Export Video From Milestone XProtect Smart Client

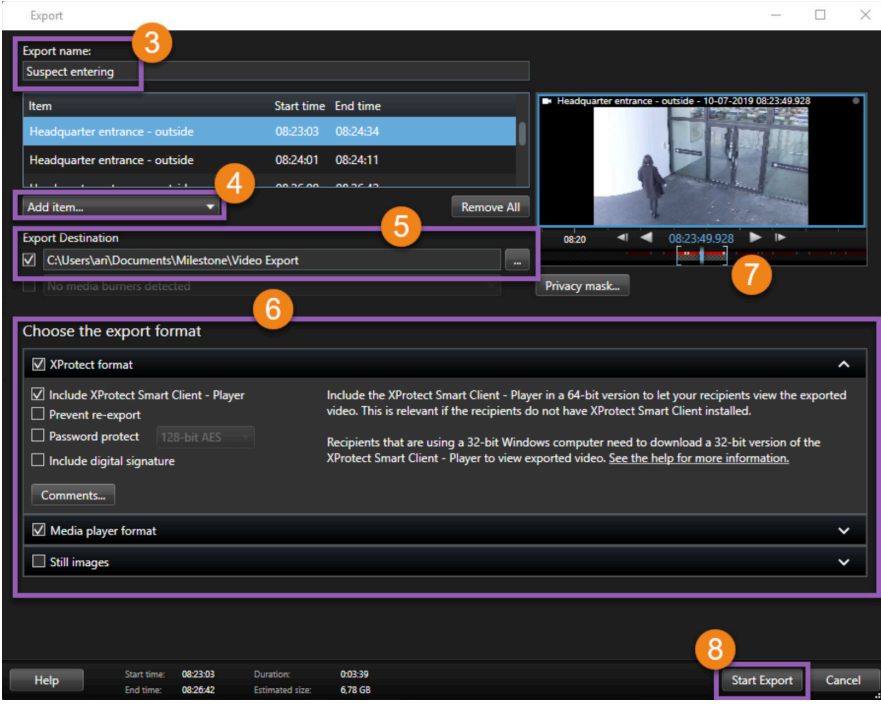

#### Specify the export settings

- 1. Enter a name for the export file.
- 2. If needed, add more cameras.
- 3. Specify the export destination.
- 4. Select a format for the export.
- 5. To adjust the start and end time, use the square brackets.
- 6. Click Start Export to start the export.

To access the export, click Details in the upper-right corner when the export is completed:

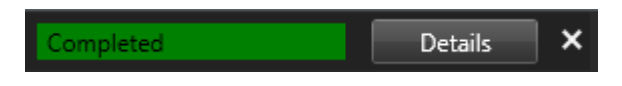

ITS

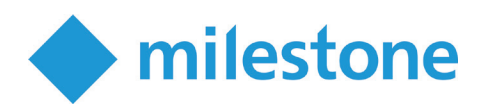

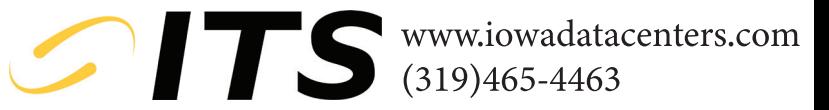